## Cara stake IDDR di website (https://www.iddr.io/)

Sebelum kita mulai staking, pastikan kamu punya:

- 1. App wallet Crypto. Kami rekomendasikan Metamask atau Trust Wallet
- 2. Terhubung dengan jaringan BNB Chain. Pelajari caranya disini  $\rightarrow$ <https://docs.pancakeswap.finance/get-started/connection-guide>
- 3. Siapkan BNB pada wallet crypto BNB chain untuk gas (0.01 BNB seharusnya cukup untuk transaksi staking ini). Pelajari caranya disini → [https://nanovest.zendesk.com/hc/id/articles/19621006280089-Bagaimana-Cara-Saya-](https://nanovest.zendesk.com/hc/id/articles/19621006280089-Bagaimana-Cara-Saya-Withdraw-Aset-Kripto-di-Nanovest-)[Withdraw-Aset-Kripto-di-Nanovest-](https://nanovest.zendesk.com/hc/id/articles/19621006280089-Bagaimana-Cara-Saya-Withdraw-Aset-Kripto-di-Nanovest-)

Let's start!

## Menarik IDDR dari Nanovest

1. Pada akun Nanovest kamu, di halaman "Wallet", pilih opsi "Tarik uang" dan pilih "Crypto Network" pada metode penarikan

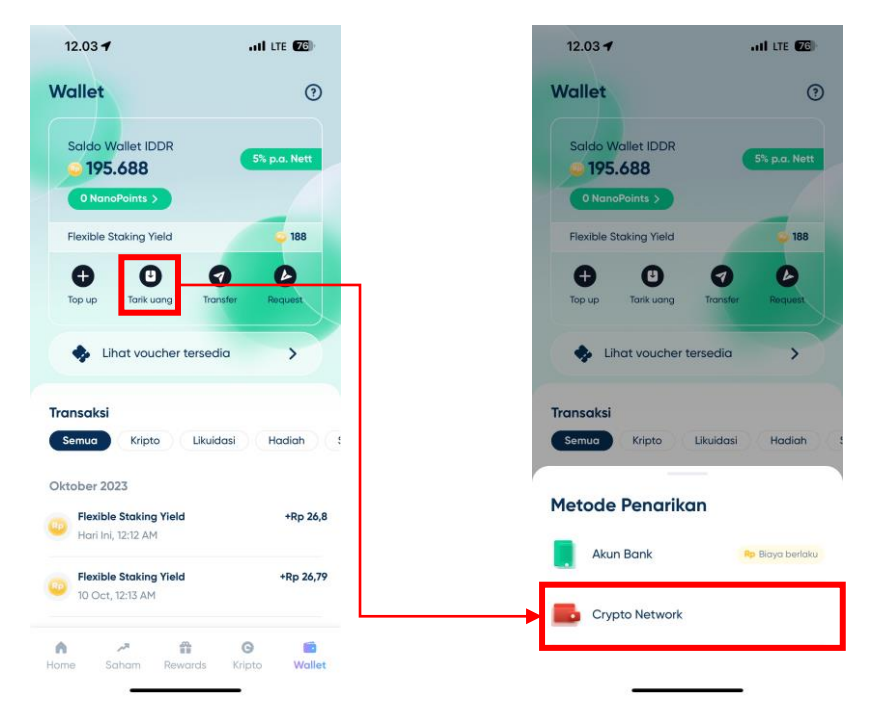

- 2. Pilih BNB Smart Chain (BEP20) pada opsi pemilihan jaringan
- 3. Masukkan alamat wallet Crypto kamu dan jumlah IDDR yang mau kamu tarik, setelah itu tekan tombol "Lanjutkan"

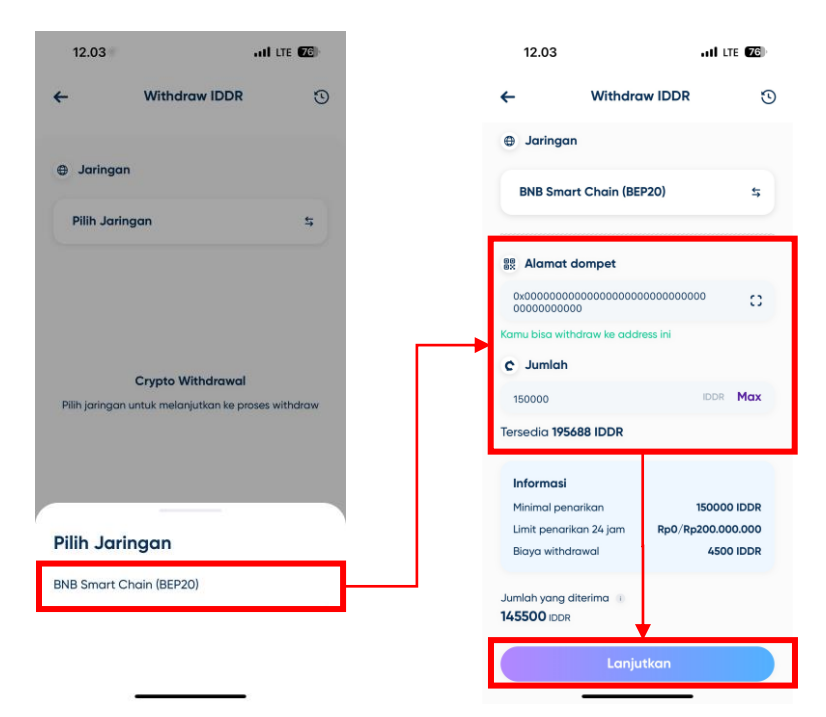

4. *Double check* apakah alamat dan jumlahnya sudah benar! Jika sudah, tekan tombol "Withdraw" dan lakukan verifikasi PIN.

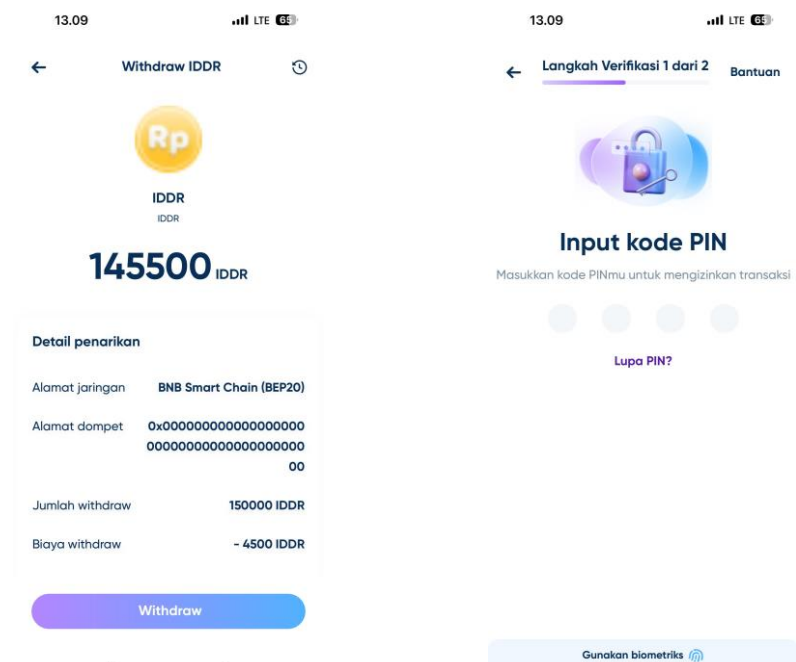

5. Jika sudah berhasil, akan ada push notification dan email dari Nanovest.

## Menambahkan IDDR pada wallet

Terkadang wallet kita tidak langsung bisa membaca saldo IDDR yang ada di dalamnya. Jika seperti ini, maka kita harus menambahkan IDDR secara manual ke dalam wallet

- 1. Pastikan kita sudah berada di jaringan yang benar. Untuk staking, maka kita harus berada di jaringan BNB Smart Chain (BSC)
- 2. Di aplikasi wallet, pilih "Import Token" di ujung bawah halaman

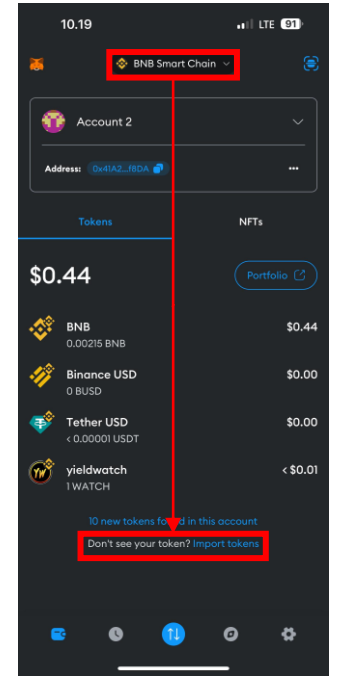

- 3. Pilih "Custom Token", lalu masukkan alamat smart contract IDDR: **0x9a8284c2cec196478f01ef4446a0222dd4def00e**. Untuk Symbol dan Decimals akan terisi sendiri, tetapi apabila tidak maka masukkan symbol: IDDR dan decimals: 18. Setelah itu tekan "Import"
	- Alamat smart contract ini juga bisa ditemukan di website IDDR
- 4. IDDR akan muncul di dalam wallet mu

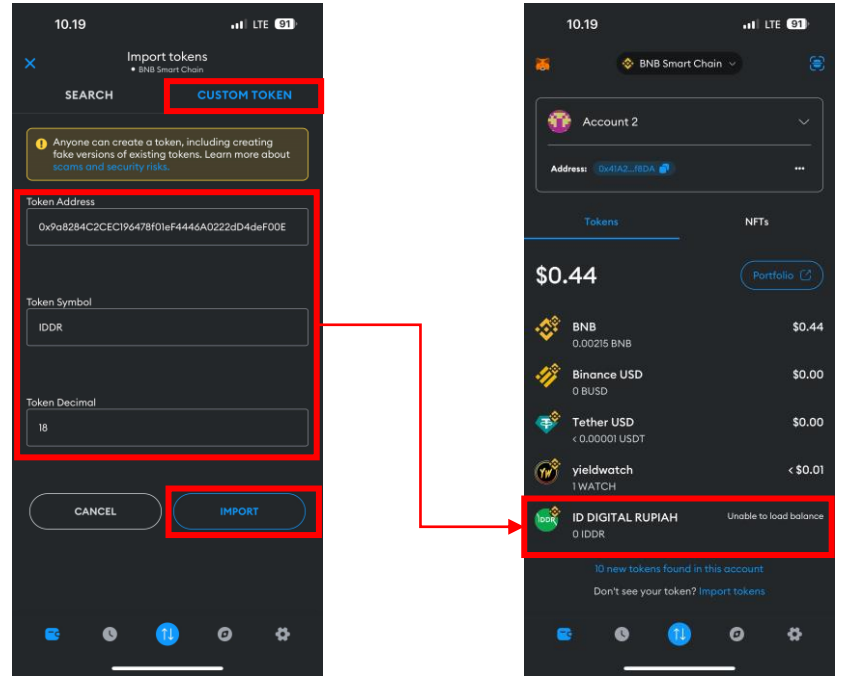

## Melakukan staking IDDR

1. Buka website staking IDDR [\(http://staking.iddr.io](http://staking.iddr.io/)), lalu pilih "Connect Wallet" dan tekan tombol "Metamask", lalu pilih "Connect"

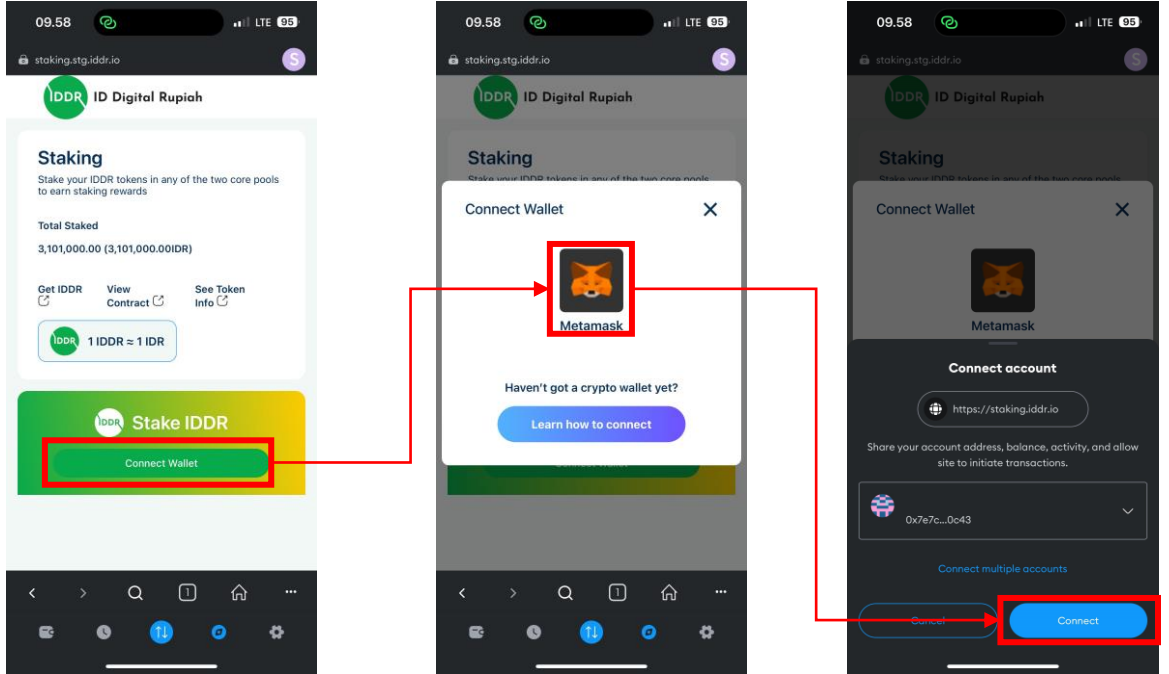

2. Tekan tombol "Enable Contract", lalu tekan "Next" dan "Approve" pada pop up yang muncul

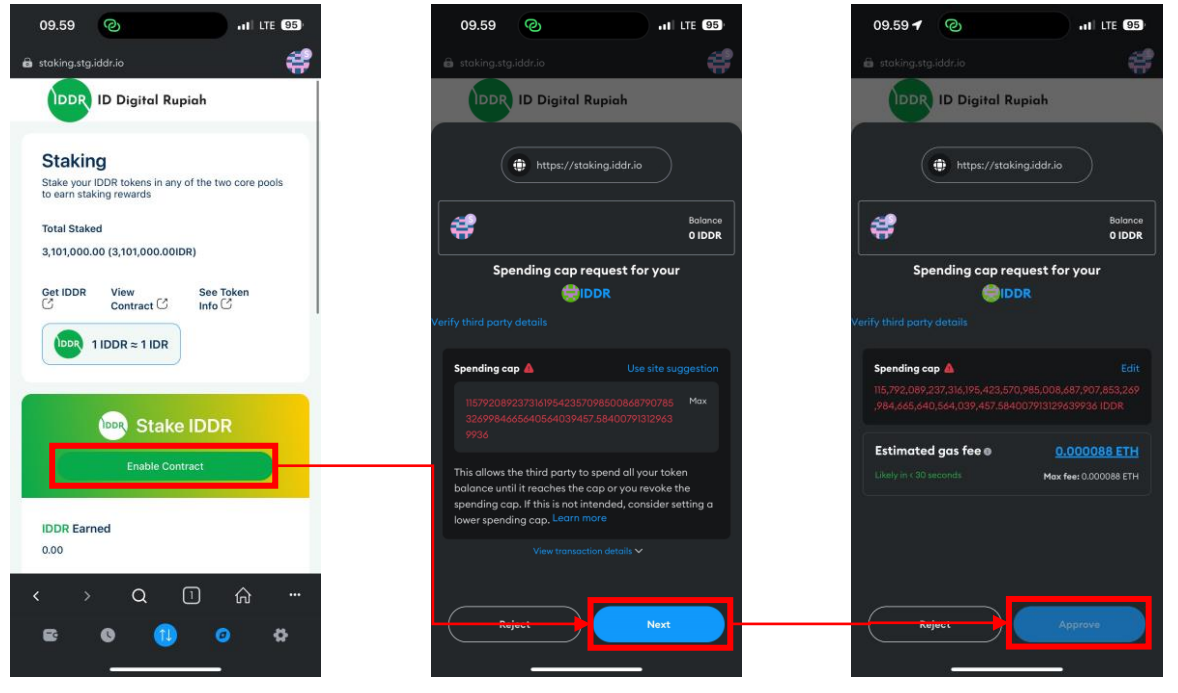

- 3. Di halaman staking, scroll ke bawah, lalu pilih tipe staking yang dipilih:
	- a. Flexible staking: Staking tanpa masa kunci
	- b. Locked staking: Staking dengan masa kunci antara 1 minggu sampai 5 tahun

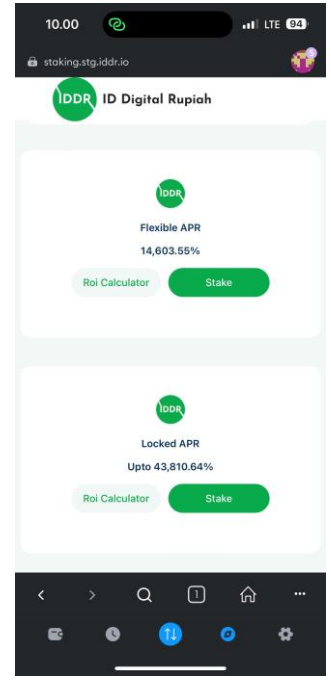

4. Masukkan IDDR yang akan di stake (dan masa kunci untuk Locked Staking), lalu tekan "Confirm" dan approve transaksi di wallet mu

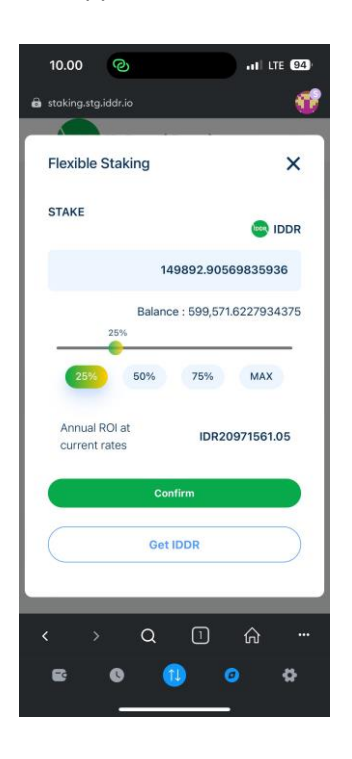

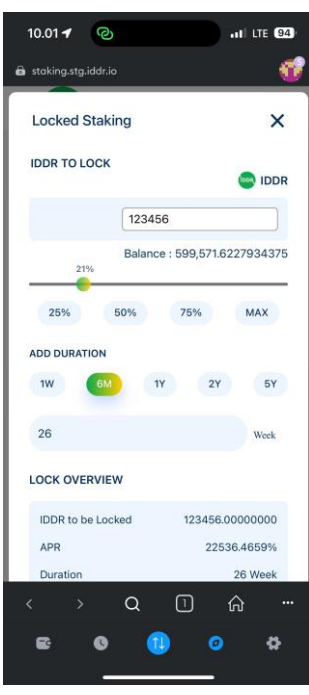

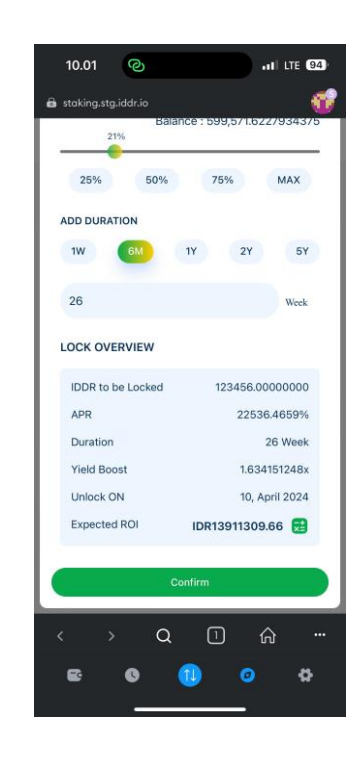

5. IDDR sudah ter-stake! Di bagian bawah halaman kamu bisa melihat status staking IDDR kamu.

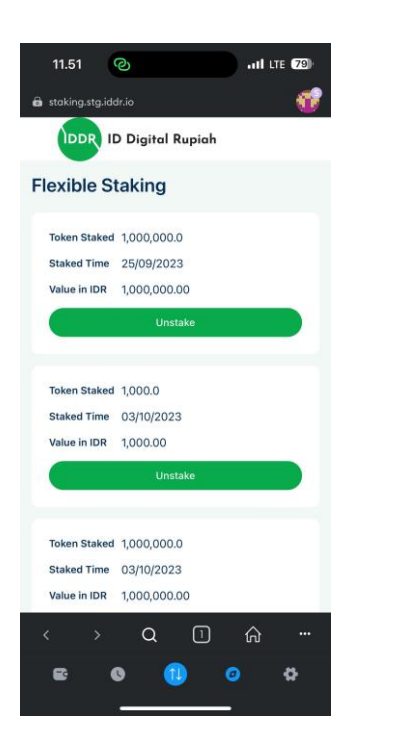

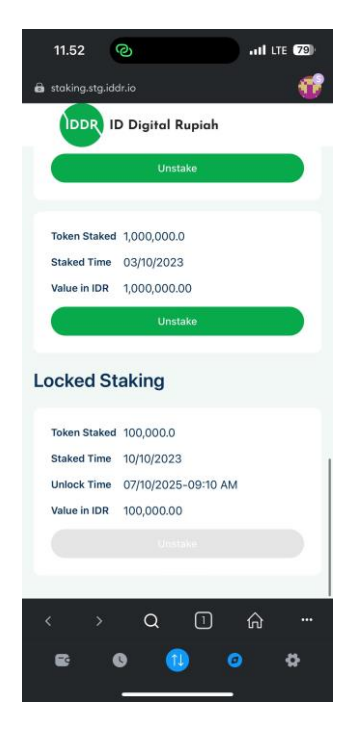